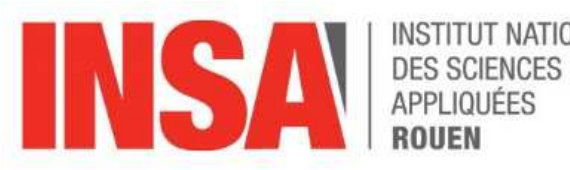

INSTITUT NATIONAL

# Notice utilisation Thermo Aquion

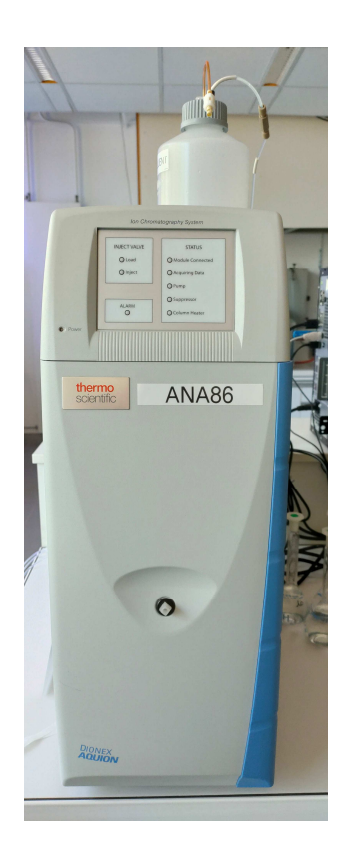

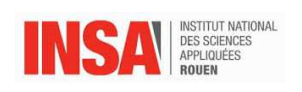

# Table des matières

 $\overline{2}$ 

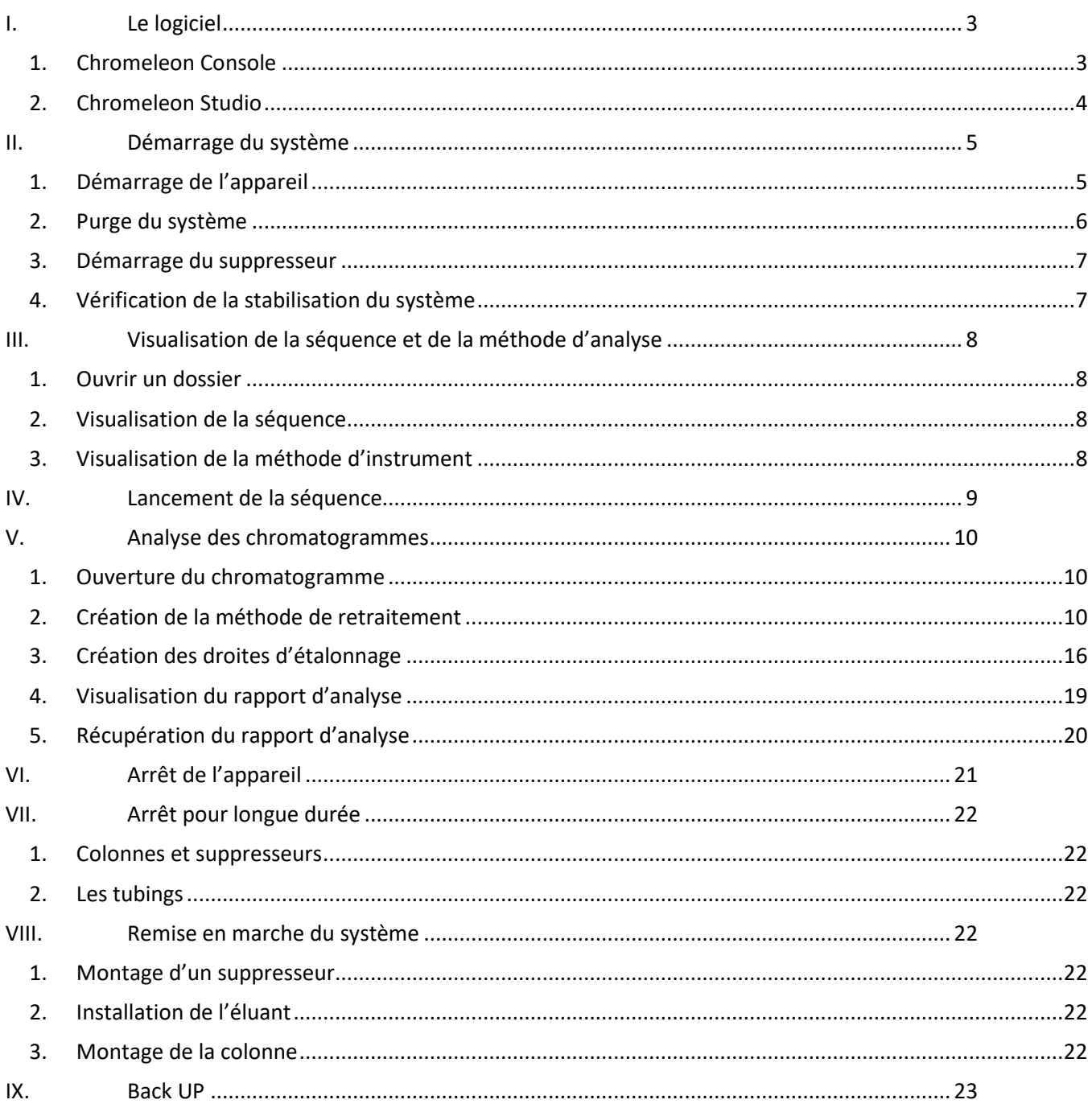

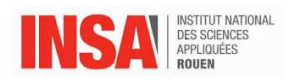

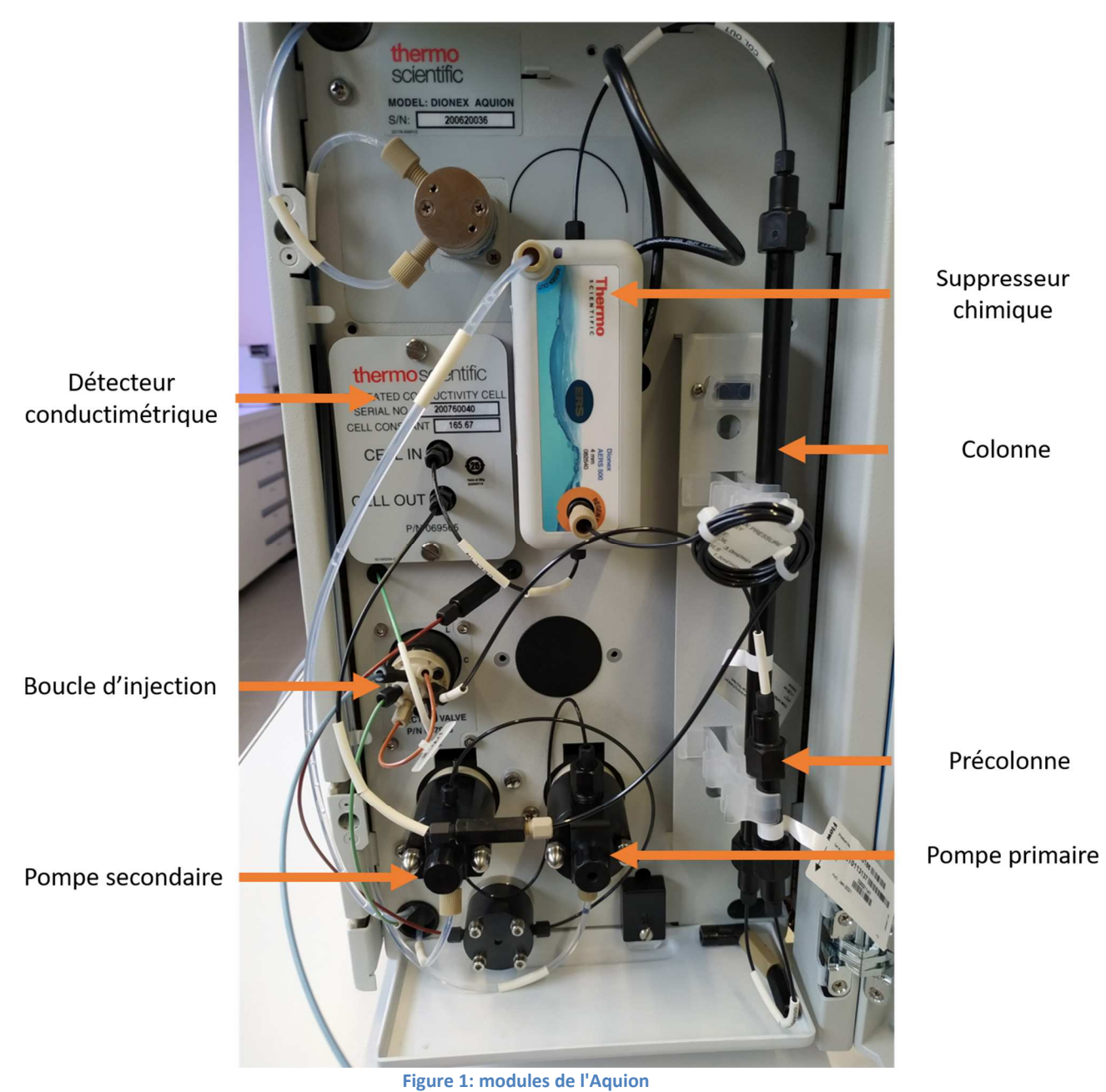

N° série : 200620036

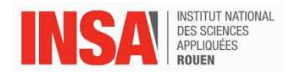

# **I. Le logiciel**

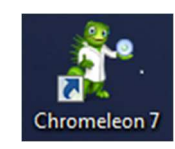

Le logiciel utilisé est Chroméléon 7.

2 modes existent pour le pilotage du logiciel : la console et le studio.

## **1. Chromeleon Console**

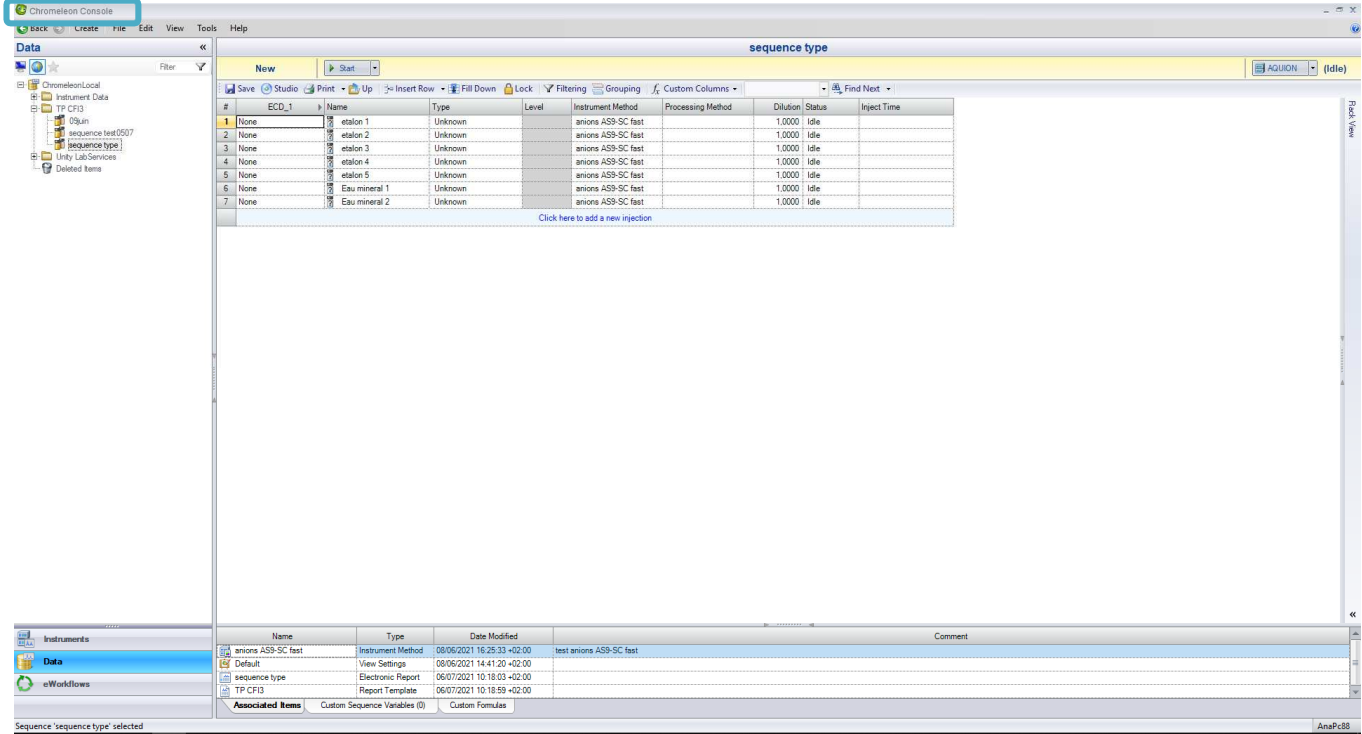

La **Console** est destinée au pilotage de l'appareil et la réalisation des séquences d'analyses. Ce mode est utilisé pour le **travail en temps réel**.

Les instruments pilotés par le logiciel y sont également notés : l'aquion est le seul appareil relié au logiciel.

En bas à gauche de la Console, les onglets « Instruments » et « Data » apparaissent.

L'onglet « Instruments » permet de mettre en route le système (connexion entre le logiciel et l'aquion, purge et démarrage des pompes, démarrage du suppresseur, …).

L'onglet « Data » regroupe les dossiers contenant les séquences, les méthodes d'analyses et de retraitement ainsi que les résultats.

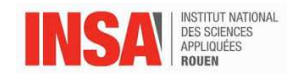

## **2. Chromeleon Studio**

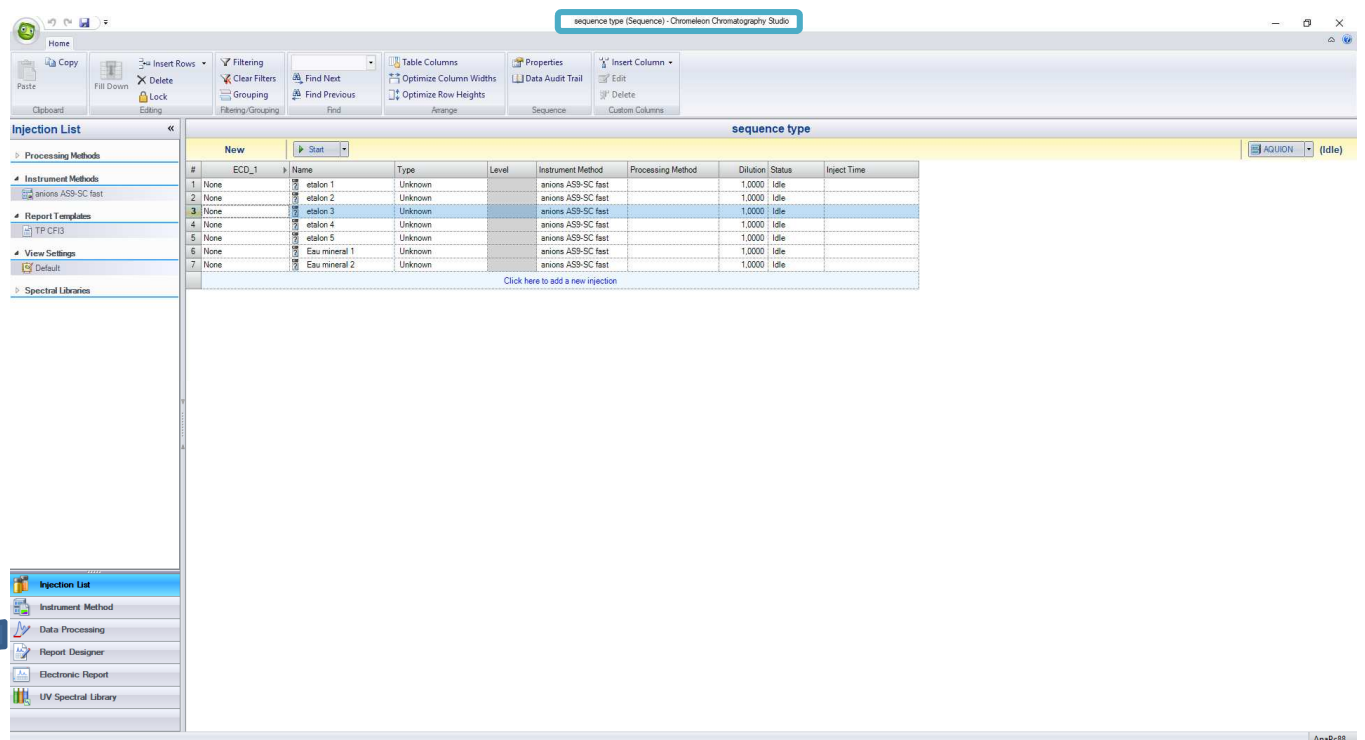

Le studio permet de visualiser et de modifier les séquences, les méthodes d'analyses et de retraitement ainsi que les résultats et les rapports d'analyse.

Ce mode est utilisé en parallèle du mode Console.

Pour accéder au mode Studio, cliquer sur une case de la séquence. En fonction de la case sélectionnée, il sera possible de visualiser différentes informations.

En bas à gauche du mode Studio, il est possible de naviguer et visualiser tous les paramètres de la séquence.

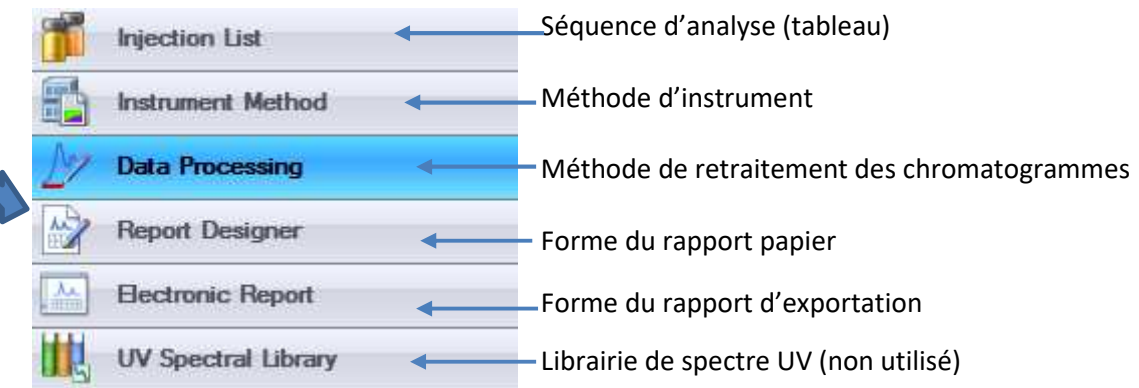

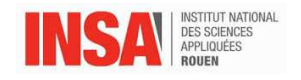

## **II. Démarrage du système**

## **1. Démarrage de l'appareil**

- Changer l'éluant **tous les matins** après l'avoir **dégazé**
- Allumer l'appareil à partir du bouton situé à l'arrière, le voyant « Power » s'allume sur l'avant de l'appareil
- Sur l'écran de l'ordinateur, vérifier que le « the local instrument controller » est actif
- Ouvrir le logiciel Chroméléon 7

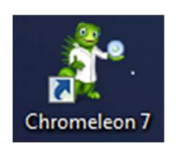

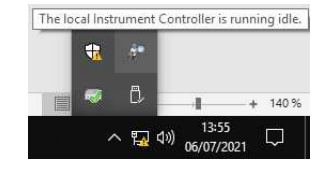

Aller dans l'onglet « Instruments » situé au niveau de la Console Chroméléon situés en bas à gauche et entourés en bleu, puis sur <sup>Pump\_ECD</sup> pour visualiser les différents modules de l'appareil.

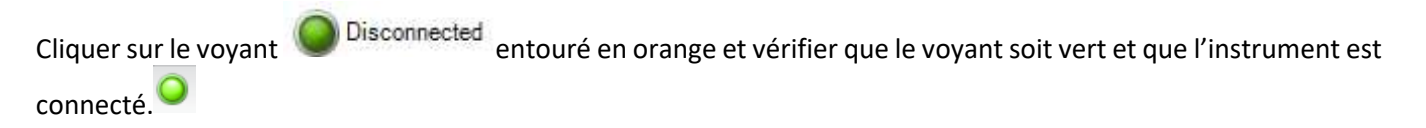

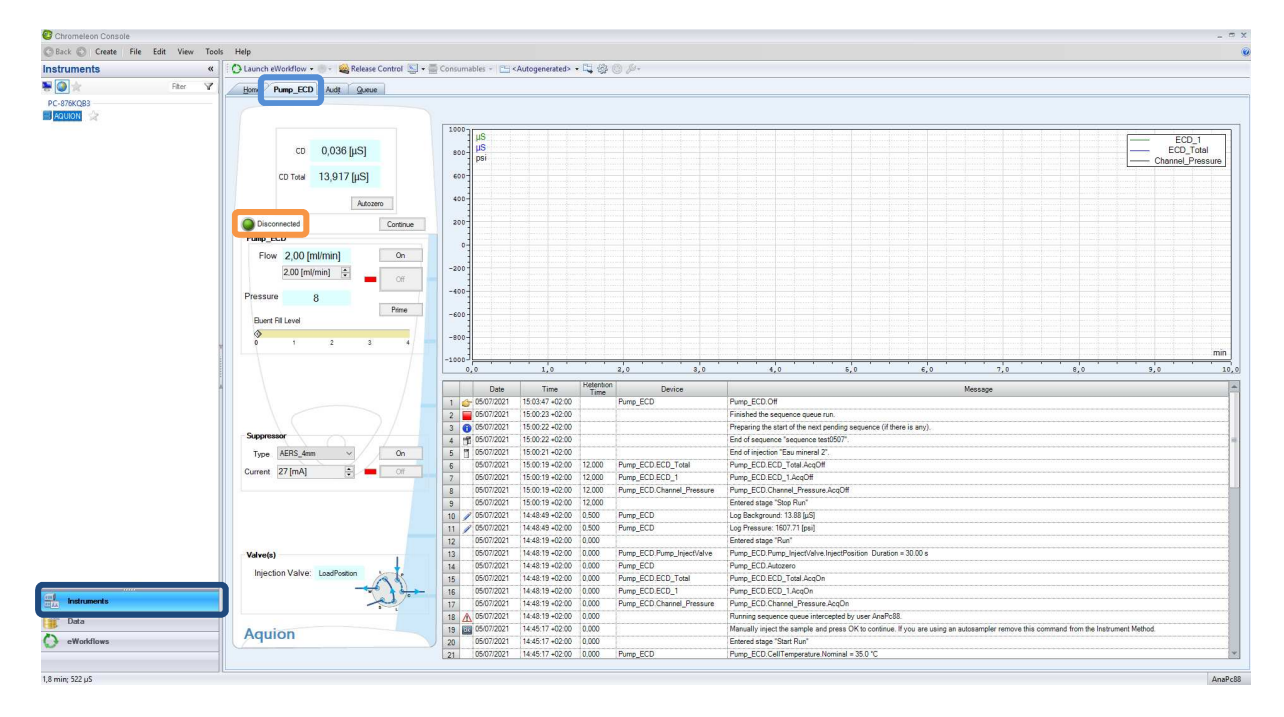

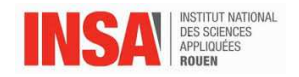

## **2. Purge du système**

L'appareil est composé de 2 pompes en série. La 1<sup>ere</sup> se charge de mettre le débit dans le système et la 2<sup>eme</sup> fonctionne en décalé ; cela permet d'avoir une pression plus stable et de limiter les pulsations.

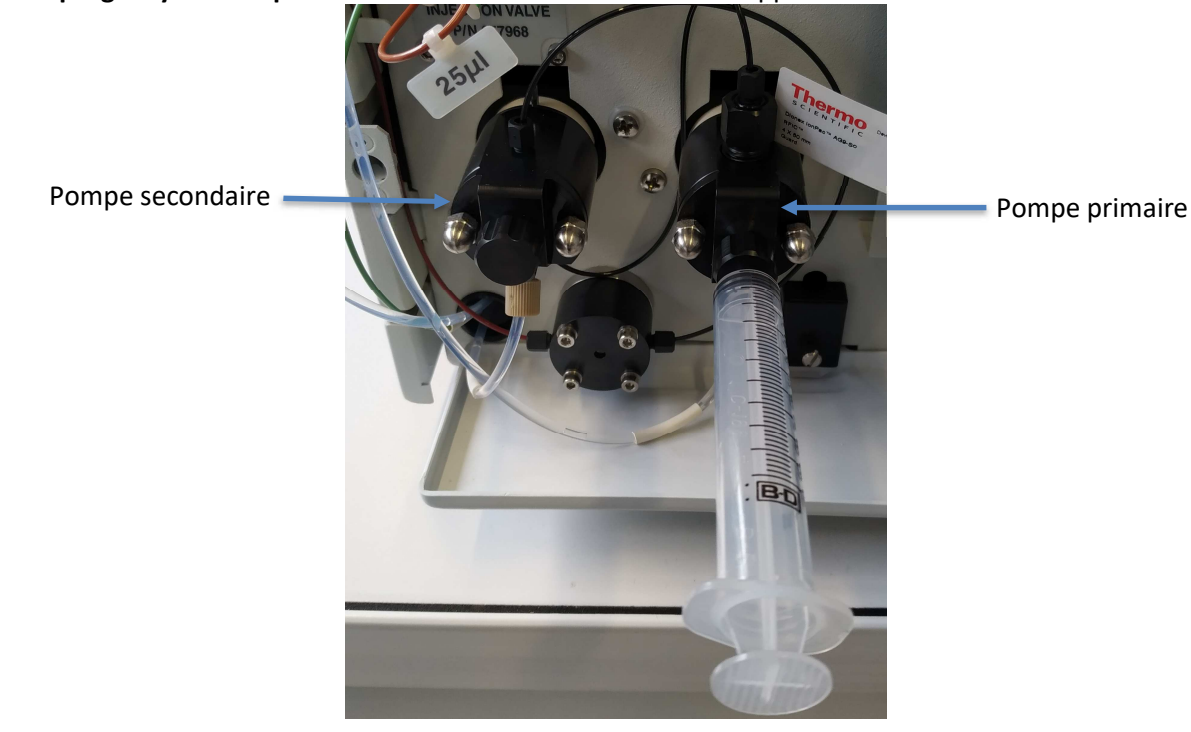

Il faut **les purger systématiquement** lors de la mise en marche de l'appareil.

Pour purger la pompe primaire et secondaire :

- Ouvrir la vanne de purge de la **pompe primaire** d'un quart de tour et installer la seringue de 10 mL
- Sur le logiciel, dans la partie « Instrument », cliquer sur « prime » entouré en vert
- Un message apparait en haut de l'écran, cliquer sur OK

Please open the waste valve and press OK to continue

- A l'aide de la seringue, prélever de l'éluant jusqu'à l'absence de bulles (environ 10mL)
- Ouvrir la vanne de purge de la **pompe secondaire** d'un quart de tour
- Fermer la vanne de purge de la **pompe primaire**
- Laisser purger 5 minutes et vérifier l'absence de bulles au niveau du capillaire situé sous la 2<sup>eme</sup> pompe
- Une fois les 5 minutes passées, cliquer sur « Off » pour arrêter la purge puis fermer la vanne de la **pompe secondaire**

**OK** 

- Cliquer sur « On » et indiquer le débit souhaité pour les analyses dans la zone entouré en orange (2 mL/min pour les TP CFI3)

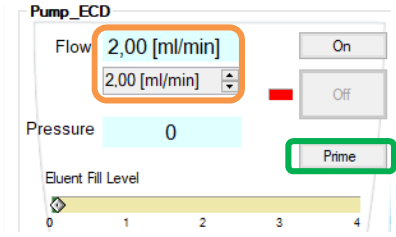

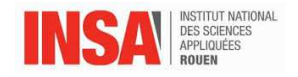

#### **3. Démarrage du suppresseur**

Dans la partie « instrument »,

- Dans la partie « suppressor », vérifier que le type de suppresseur sélectionné est « AERS\_4mm » et son courant est de 27 mA.
- Cliquer sur « On » pour allumer le suppresseur

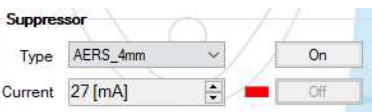

#### **Attention, le suppresseur ne sera allumé que si de l'éluant y circule !**

#### **4. Vérification de la stabilisation du système**

Pour voir si la pression dans le système est stable, cliquer sur **De Monitor Baseline** pour visualiser l'évolution de la pression et de la conductivité.

> **Pour information, pour les TP CFI3 (colonne AS9 et débit 2 mL/min) : la pression est de l'ordre de 1600 psi et la conductivité de 10-15 µS.**

Pour jouer sur l'échelle des graphiques, amener le curseur sur le milieu d'un axe, l'option  $\bigodot$   $\mathbb{R}$  apparait. Une fois stabilisé (après 15 min environ), arrêter l'acquisition du « monitor baseline ».

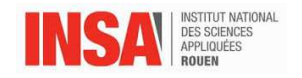

# **III. Visualisation de la séquence et de la méthode d'analyse**

## **1. Ouvrir un dossier**

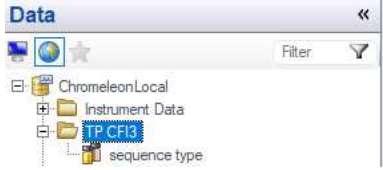

Dans la partie « Data », sélectionner le dossier « TP CFI3 » et la séquence d'analyse « sequence type »

Copier-coller cette séquence dans ce dossier « TP CFI3 » Renommer la séquence sous un format **« date – groupe – nom »** 

Cette séquence contient toutes les informations concernant la méthode d'analyse, les noms des différentes injections à réaliser, le type d'échantillon, …

## **2. Visualisation de la séquence**

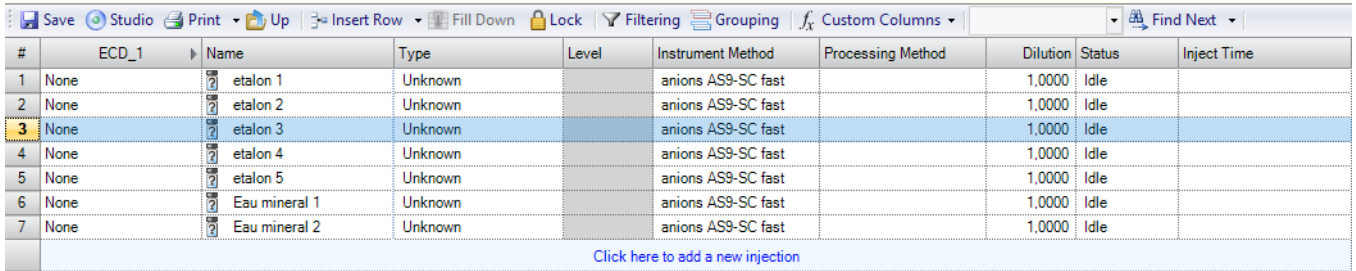

Le nom des différentes analyses ainsi que les facteurs de dilution possible pour les échantillons sont modifiables si vous le souhaitez.

De plus, il est tout à fait possible de rajouter des lignes d'analyses à la « séquence type » créée en cliquant sur Click here to add a new injection .

## **3. Visualisation de la méthode d'instrument**

La méthode instrumentale sera associée à la séquence d'analyse ouverte. Elle apparait dans la séquence « instrument Method »

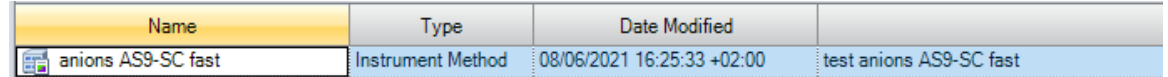

La fenêtre du studio permet d'avoir un récapitulatif des paramètres préalablement entrés. La méthode instrumentale peut être ouverte à partir de la séquence d'analyse en cliquant droit sur la méthode  $\Box$  anions AS9-SC fast Puis sur Open.

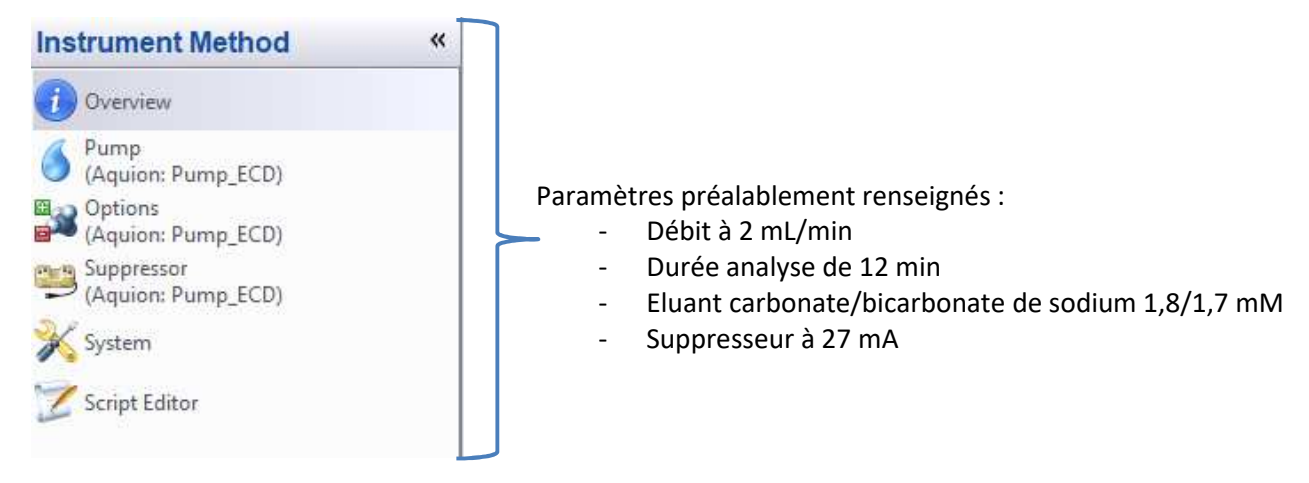

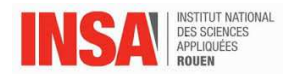

# **IV. Lancement de la séquence**

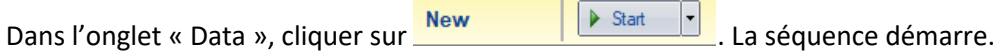

Aller, ensuite, dans l'onglet « Instrument ».

Vérifier que **LOAD** est affiché sur la façade de l'appareil. Remplir la seringue de la solution à injecter. Insérer la seringue dans le port du panneau frontal. Remplir la boucle d'injection, avec 3 fois, le volume de la boucle (la boucle d'injection fait 25µL). L'excès de solution est éliminé vers le tuyau d'évacuation. Laisser la seringue sur le port.

Un message apparait en haut de la fenêtre. Cliquer sur OK

**OK** Manually inject the sample and press OK to continue. If you are using an autosampler remove this command from the Instrument Method.

L'acquisition démarre automatiquement.

La ligne en cours d'analyse au niveau de la séquence apparait alors en vert.

6 No Signal **B** Eau mineral 2 Unknown  $|10\rangle$ anions AS9-SC fast 2,0000 Running

Après 30 secondes, la vanne d'injection retourne en position **LOAD**. Vous pouvez ôter la seringue à ce moment.

Cette procédure d'injection devra se faire pour les différentes lignes de la séquence.

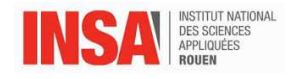

## **V. Analyse des chromatogrammes**

#### **1. Ouverture du chromatogramme**

Dans l'onglet « Data », visualiser la séquence.

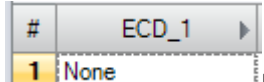

 Dans la première colonne de la séquence, le chromatogramme va se tracer, au cours du temps.

Pour l'ouvrir, il suffit de double-cliquer dessus. Le mode studio s'ouvre.

A partir du mode Studio, aller dans « Data Processing » pour afficher toutes les options sur la visualisation des résultats.

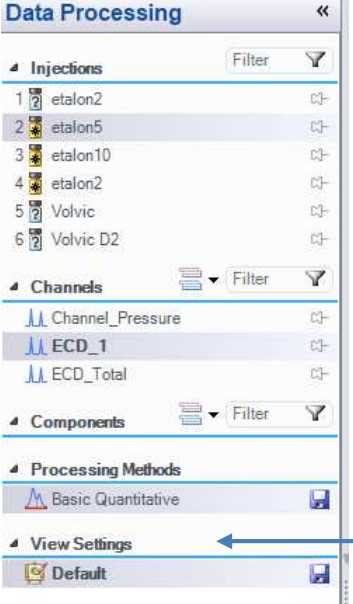

Un filtre peut être ajouté pour les injections faites, le canal visualisé et les composants en cliquant sur Filter Y

En cliquant sur  $\mathbb{C}^+$ , il est possible de superposer les chromatogrammes

Si est visible, cela signifie qu'une modification a été faite mais qu'elle n'est pas enregistrée. Pour le faire, il suffit de cliquer sur la disquette.

View Settings correspond à la visualisation du chromatogramme. Il est possible d'enregistrer le zoom fait sur un chromatogramme de manière à visualiser tous les **E** chromatogrammes de cette façon.

## **2. Création de la méthode de retraitement**

Comme pour la méthode instrumentale, la méthode de retraitement sera liée à la séquence.

La méthode de retraitement permet d'automatiser l'intégration de tous les pics pour la séquence. Cela va permettre d'intégrer les pics présents sur les différentes injections de la même manière pour tous les chromatogrammes.

Pour la créer, aller sur la fenêtre de Console dans l'onglet « Data ».

Cliquer sur « Create » puis sur « Processing method ».

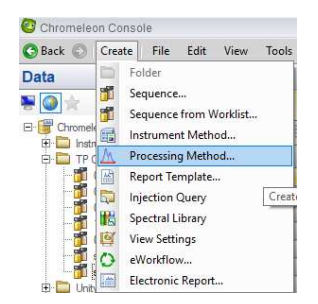

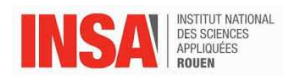

#### Une fenêtre s'ouvre :

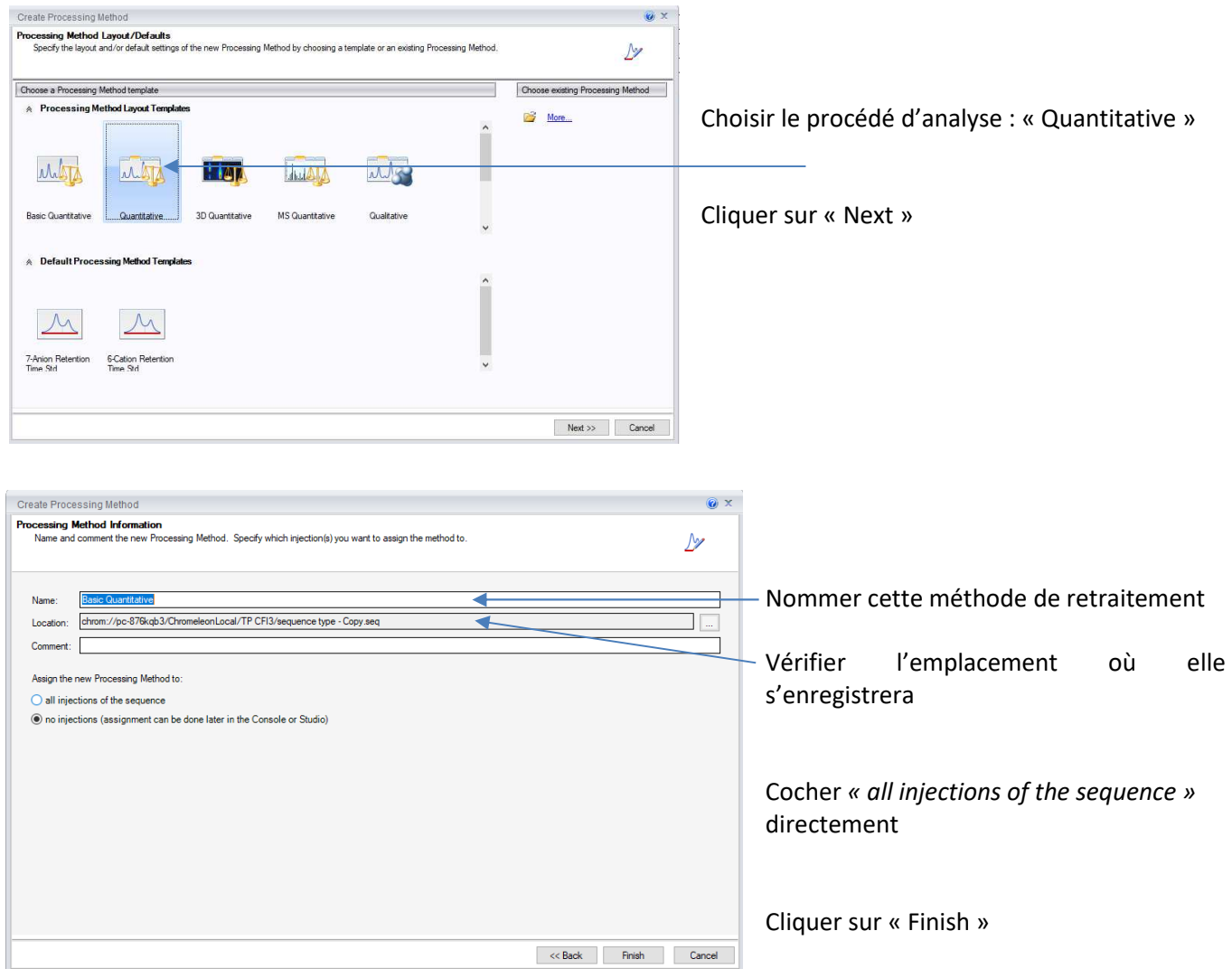

Une page en mode studio s'ouvre.

Ouvrir un chromatogramme : en général, un étalon en milieu de gamme est choisi.

Aller dans l'onglet « Data Processing ».

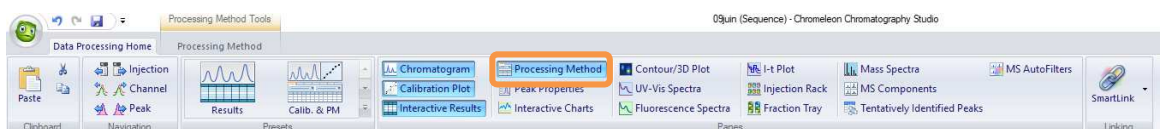

Sélectionner la « Processing Method » entourée en orange si ce mode n'apparait pas.

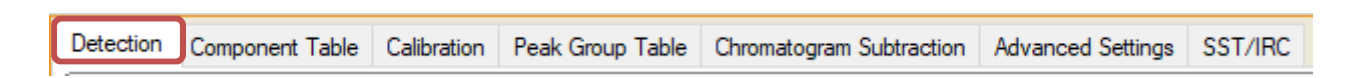

A partir de l'onglet « Detection », s'aider des assistants pour affiner l'intégration des pics.

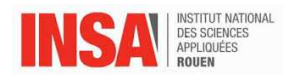

#### Pour cela, suivre les étapes suivantes :

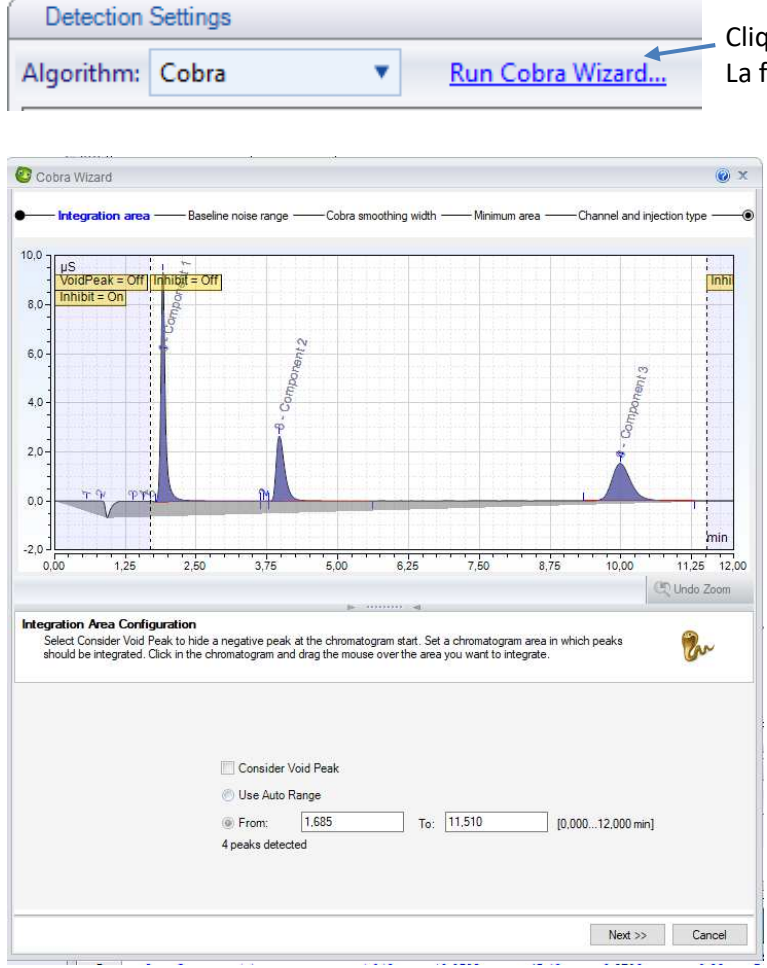

Cliquer sur l'assistant run cobra wizard La fenêtre « Cobra wizard s'ouvre »

#### Integration Area Configuration :

Permet de définir une zone d'intégration dans un intervalle de temps voulu Pour cela, sélectionner sur le chromatogramme à l'aide du clic gauche de la souris cette zone

Cliquer sur « Next »

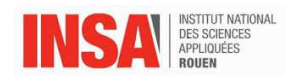

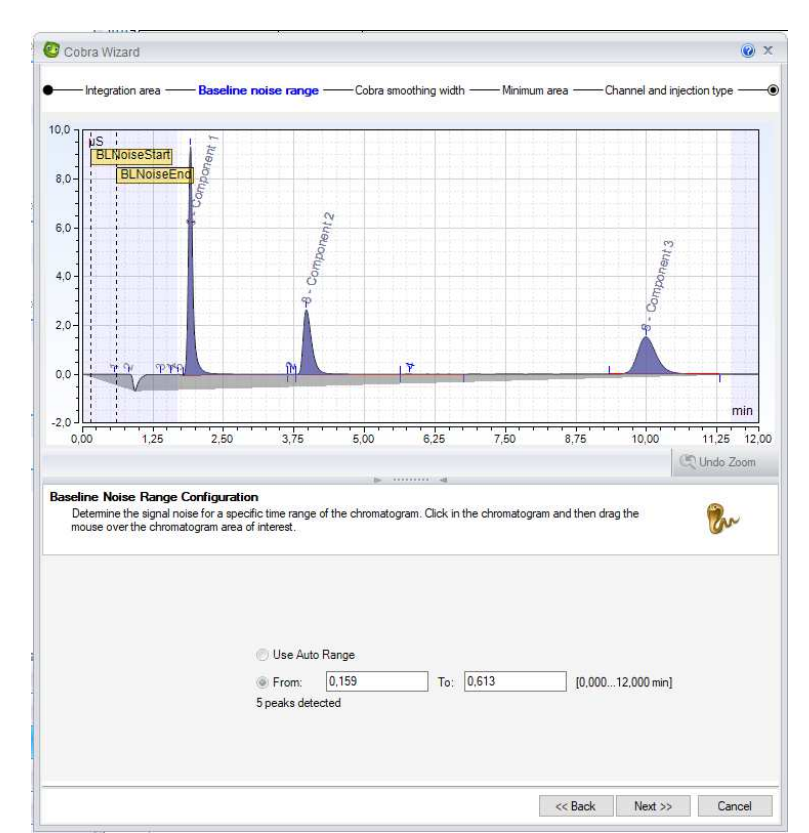

Baseline noise range calibration :

Permet de définir une zone comme étant du bruit de fond. Cette zone peut être sélectionnée directement sur le chromatogramme, généralement en dehors de la zone d'intégration.

Cliquer sur « Next »

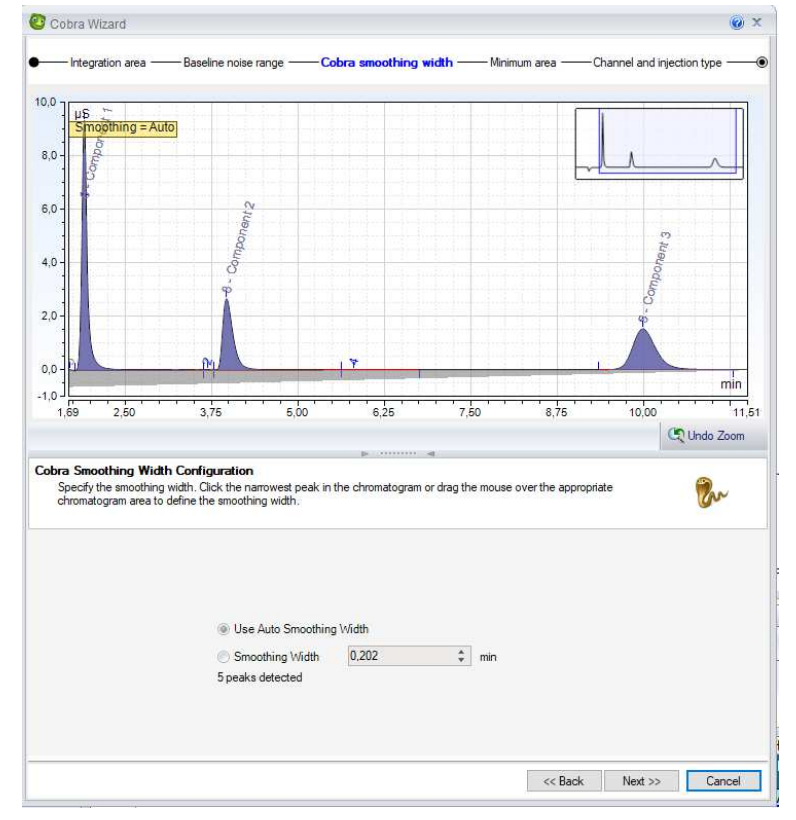

Cobra Smoothing width Configuration:

Permet de supprimer les plus petits pics en imposant une largeur minium de pic intégrable.

Cliquer sur « Next »

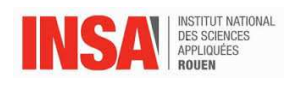

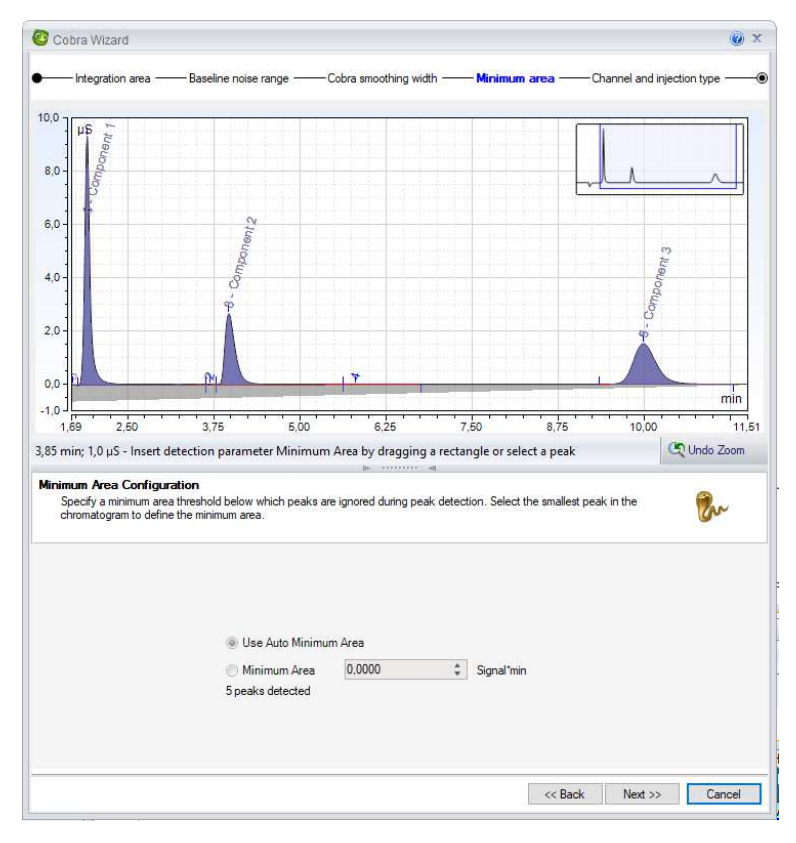

Minimum Area Configuration :

Permet d'établir une aire minimum pour la prise en compte des pics détectés.

Cliquer sur « Next »

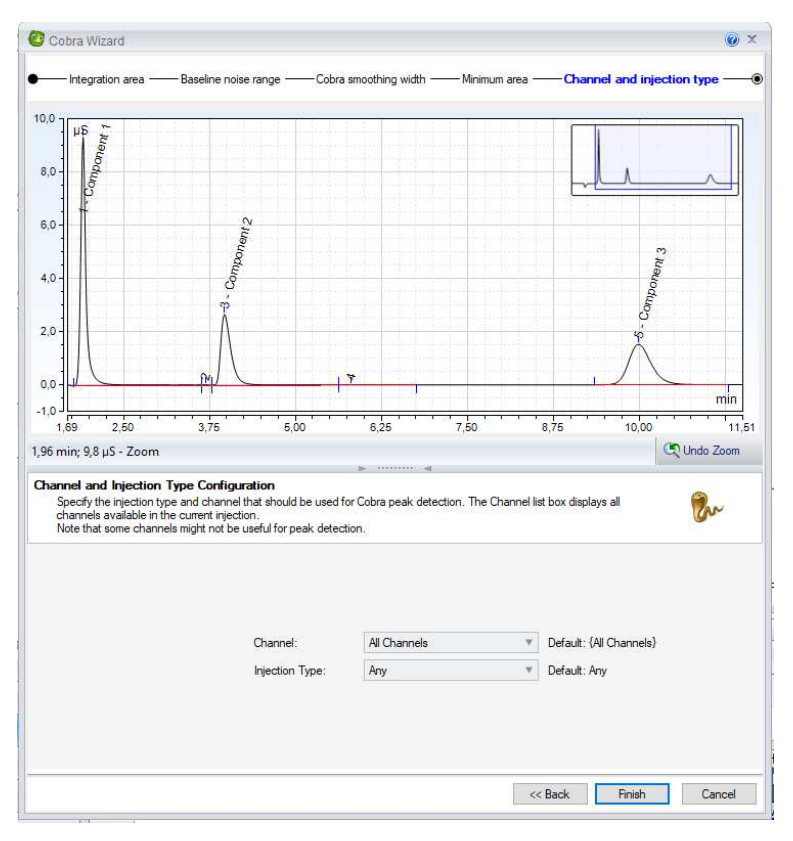

#### Channel and injection type configuration :

Permet de spécifier sur quel canal et pour quelle injection sera valable l'intégration. Par défaut, choisir : All channels et any

Cliquer sur « Finish »

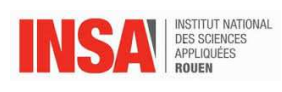

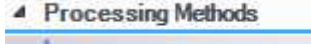

P

M Basic Quantitative

La méthode d'intégration des pics est créée pour ce chromatogramme. Sauvegarder la méthode en cliquant sur

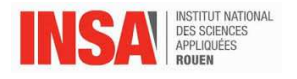

## **3. Création des droites d'étalonnage**

Aller dans l'onglet « Injection List »

**Injection List** 

Dans la séquence, colonne Type, préciser le genre des solutions analysées : « Calibration standard » pour un étalon, « unknown » pour un échantillon.

Pour les étalons, il faut définir un niveau de calibration (1 pour l'étalon le moins concentré et ainsi de suite). Pour cela, dans la colonne « Level », attribuer un niveau à la ligne sélectionnée. Si celui-ci [Create new level... | n'existe pas cliquer sur

Enregistrer la séquence modifiée.

Dans « Data Processing » puis « Processing method », cliquer sur « component table »,

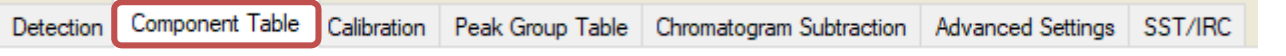

Cliquer sur « Run Component Table Wizard » : c'est un assistant qui permet la création de la courbe de calibration.

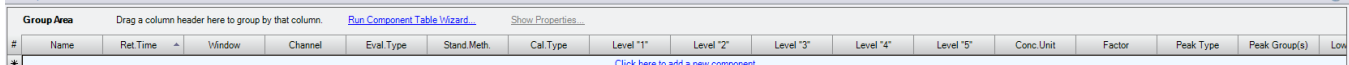

#### La fenêtre component table wizard s'ouvre :

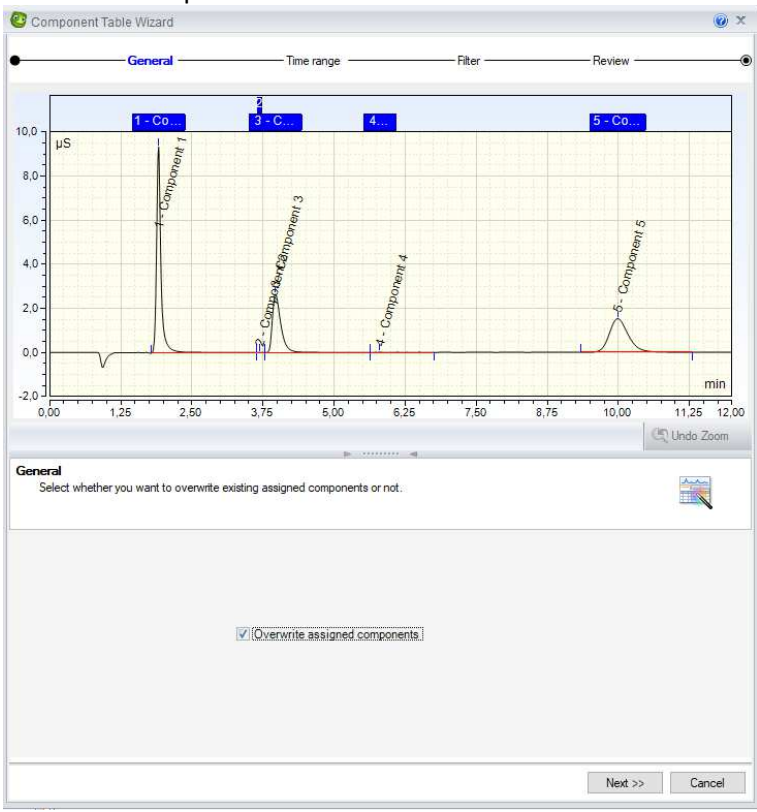

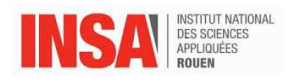

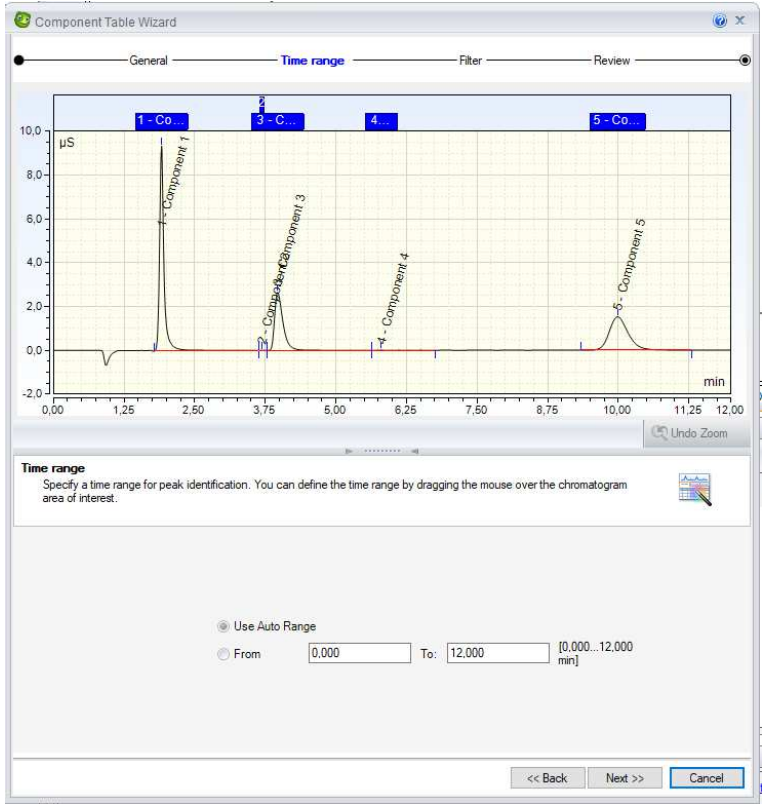

#### Component Table Wizard  $\bullet$  x - General Time range  $10.0$  $8,0$  $6,0$ Ponent<sub>3</sub>  $4.0$  $2,0$  $0.0$  $min$  $\frac{1}{11,58}$  $-1,0 \frac{1}{3.75}$  $^{1}$ <sub>2.50</sub>  $\overline{\phantom{0}5.00}$  $6,26$  $8,75$  $10,00$  $1,2$  $7,50$ Drag axis scale to shift scaling or double click to autoscale  $\mathbb{Q}$  Undo Zoom **Filter**<br>Use the Filter page to apply a filter for reducing the number of detected peaks within the selected time range. Select a<br>peak to define the value of the current threshold settings.  $\frac{1}{\sqrt{2}}$  $\overline{\mathbf{V}}$  Filter peaks Apply to peaks with  $Area$  $\mathcal{R}$  $0,1$ greater than uS\*min  $[0..0,8836 \,\mu S"min]$ << Back Next >> Cancel

#### Time range :

Détermine une gamme de temps pour l'intégration des pics

Cliquer sur « Next »

#### Filter :

Permet de réduire le nombre de pics en ajoutant un filtre (par exemple aire minimale)

Cliquer sur « Next »

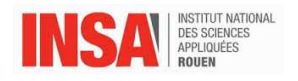

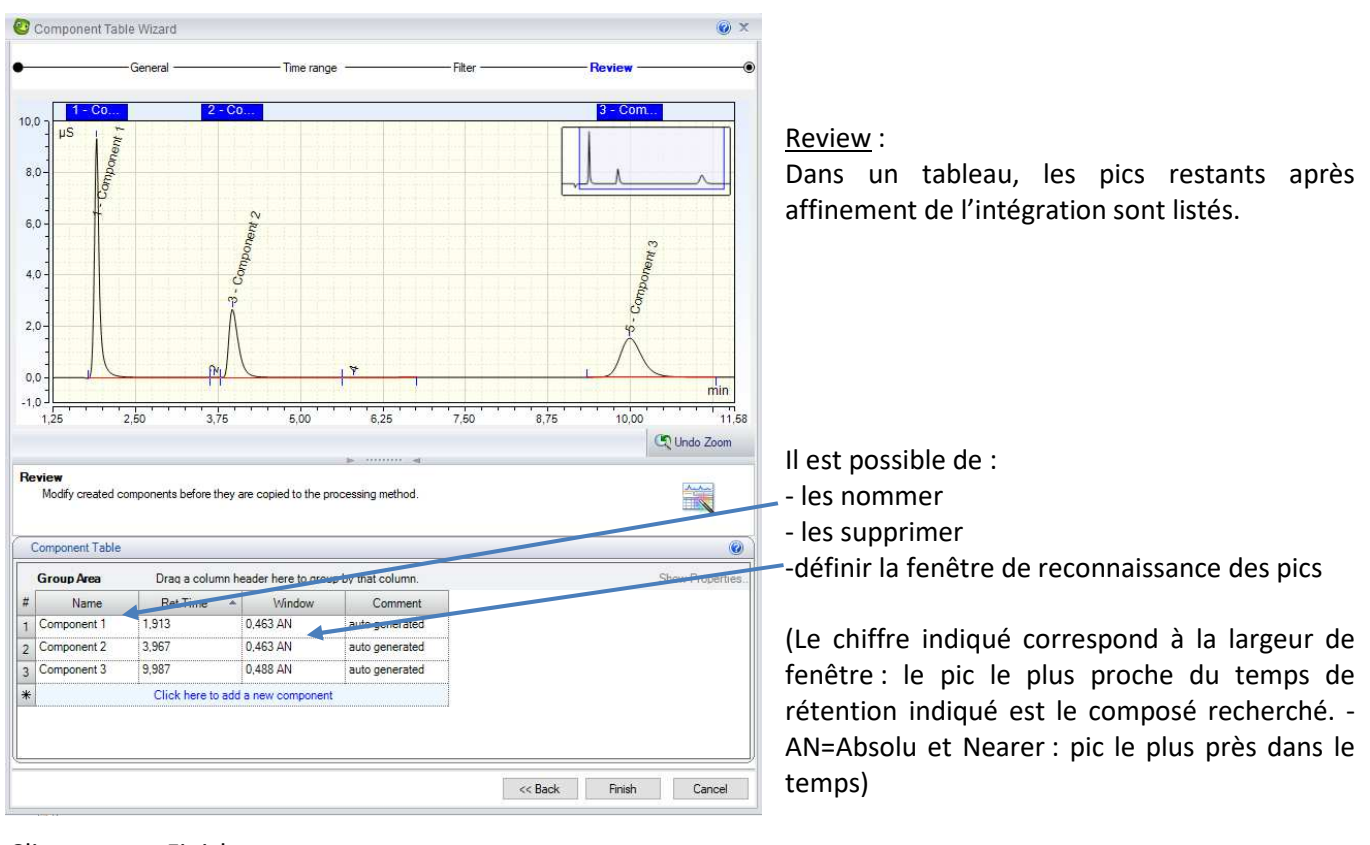

Cliquer sur « Finish »

<sup>4</sup> Processing Methods Enregistrer les modifications faites en cliquant sur  $\frac{1}{2}$  se trouvant à côté de  $\frac{2}{\Lambda}$  Basic Quantitative

Il faut maintenant renseigner la concentration en éléments dans les étalons dans le tableau.

On retrouve le tableau avec, le nom des composés, leur temps de rétention et en plus des colonnes correspondant à chacun des niveaux créés. Renseigner la valeur de la concentration des composés pour les étalons dans la case correspondante (level 1 pour l'étalon le plus faible et ainsi de suite).

#### **Penser à recalculer les concentrations exactes pour chaque composé et étalon !**

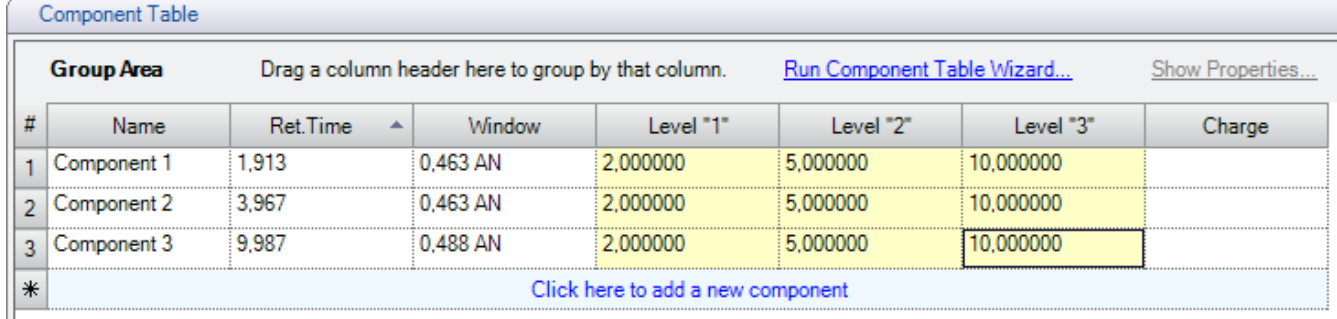

Une fois cette étape faite, penser à enregistrer les modifications faites.

Pour visualiser la droite d'étalonnage, sélectionner du Calibration Plot dans les options de visualisation et cliquer sur le pic du composé. Il est possible de supprimer des points dans la droite d'étalonnage en cliquant droit sur le point à supprimer puis en décocher l'étalon.

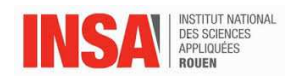

## **4. Visualisation du rapport d'analyse**

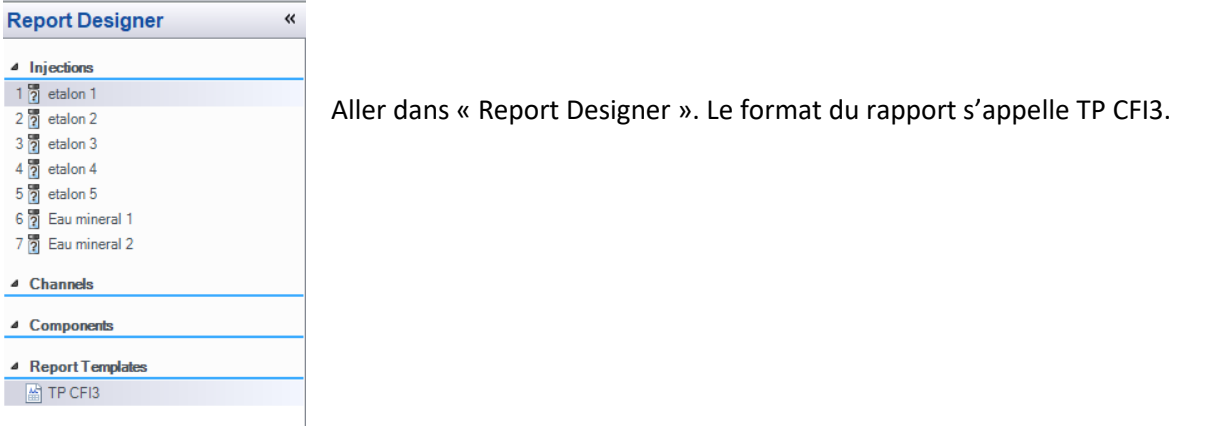

#### Un tableau avec différents onglets est présenté

Overview ∧ Integration ∧ Calibration ∧ Peak Analysis ∧ SST ∧ Summary ∧ Audit Trail ∧ Chromatogram

- Integration / Le chromatogramme et le tableau des résultats d'analyse comprenant les temps de rétention, aires sous la courbe et hauteur est indiqué pour tous les pics de chaque chromatogramme
- Calibration / La droite d'étalonnage pour chaque composé est donnée ainsi que la pente, l'ordonnée à l'origine et le coefficient de détermination.
- Peak Analysis / Le chromatogramme et le tableau comprenant la largeur à mi-hauteur, la résolution, l'asymétrie et le nombre de plateaux théoriques est calculé pour tous les pics de chaque chromatogramme

**Summary /** En sélectionnant un composé, tous les résultats en lien avec celui-ci sont regroupés pour toutes les analyses faites dans la séquence

Il est possible de copier/coller ces tableaux dans un fichier « Excel ».

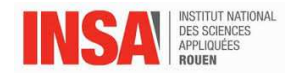

## **5. Récupération du rapport d'analyse**

Aller dans « Electronic Report ».

Un fichier type a été créer comportant les détails relatifs à chaque injection, le chromatogramme associé et le tableau des résultats.

 $\checkmark$ 

Each Injection

 $\frac{\mu_{\text{A}}}{\mu_{\text{D}}}\$ 

Cliquer sur **Electronic Report**.

Une fenêtre s'ouvre, cocher uniquement is Integration

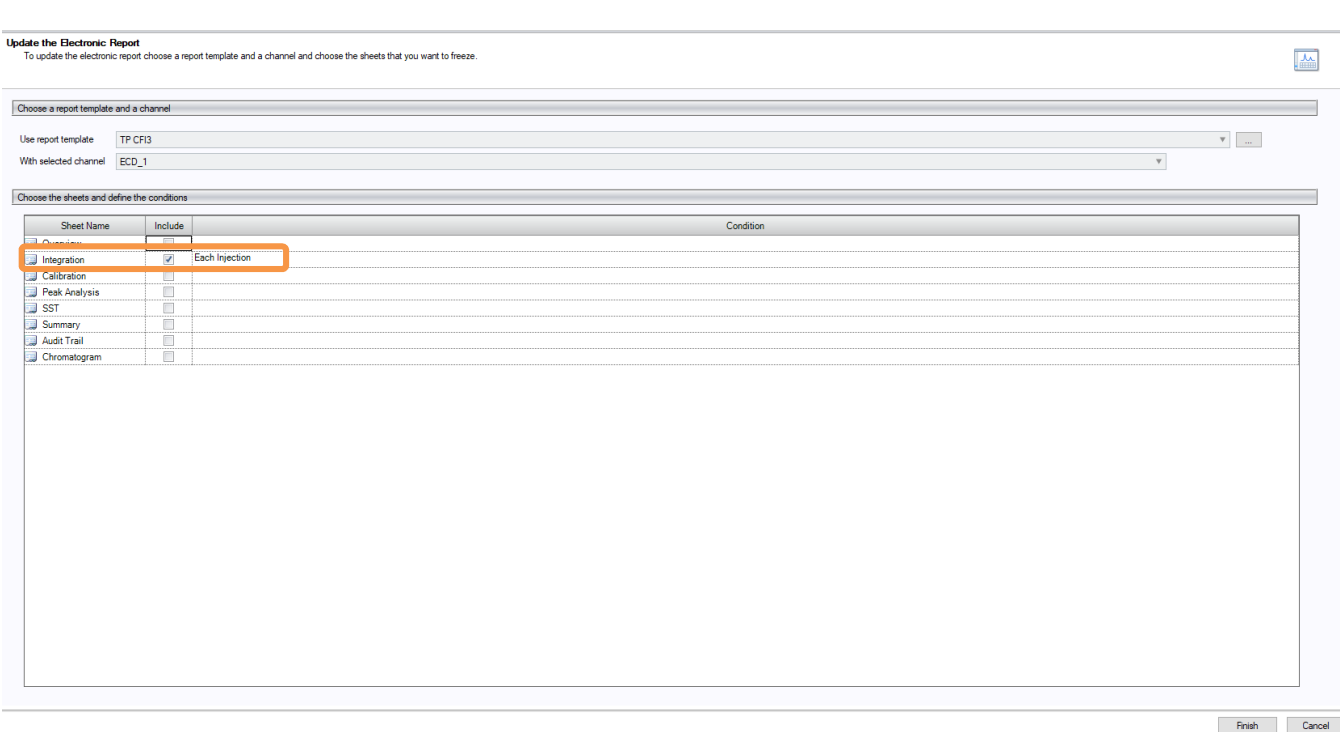

Un rapport comportant toutes les analyses effectuées dans la séquence se génère.

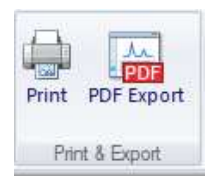

Il est alors possible d'imprimer ou d'exporter ce rapport dans un dossier « Données étudiants » situé sur le bureau.

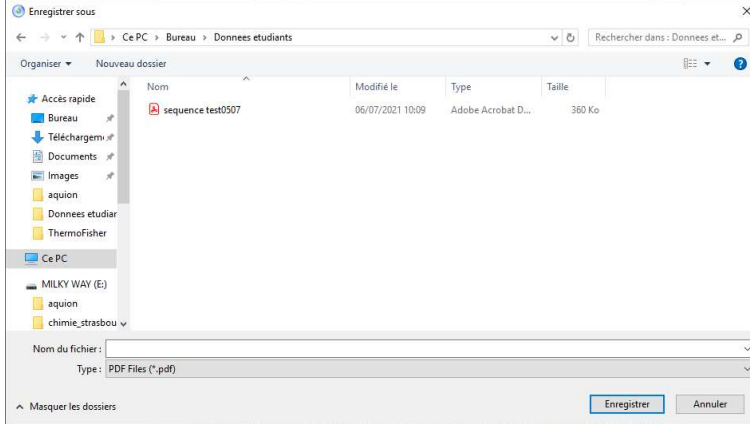

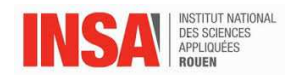

# **VI. Arrêt de l'appareil**

Une fois la séquence d'analyse terminée, retourner dans la fenêtre « console » du logiciel puis sur la partie  $\begin{array}{|c|c|}\n\hline\n\vdots \\
\hline\n\vdots \\
\hline\n\end{array}$  instruments :

- Arrêter le suppresseur en cliquant sur Off
- Arrêter la pompe du système utilisé en cliquant sur Off
- Déconnecter les modules en cliquant sur
- Fermer le logiciel
- Eteindre l'appareil sur la façade arrière.

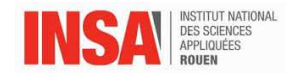

# **VII. Arrêt pour longue durée**

#### **1. Colonnes et suppresseurs**

Les colonnes sont stockées dans leur éluant de fonctionnement.

Les suppresseurs sont rincés avec de l'eau ultra pure. Pour cela, éteindre le suppresseur et pomper l'eau ultra pure à 1mL/min pendant 15 minutes pour les suppresseurs en 4 mm.

Démonter les colonnes et les suppresseurs, les conserver bien fermés dans leur boite d'origine.

#### **2. Les tubings**

Les systèmes pompes et injecteur sont rincés par un mélange eau/éthanol (90/10).

Pour cela, ~300mL du mélange sont mis dans le bidon, les systèmes de pompe sont ensuite purgés. Laisser les bidons en place jusqu'à la remise en marche.

## **VIII. Remise en marche du système**

Le montage demande 2h.

#### **1. Montage d'un suppresseur**

Retirer les bouchons du suppresseur. A l'aide d'une seringue, injecter doucement, via les entrées IN (voie principale et voie régénération), de l'eau ultra pure dans le suppresseur jusqu'à ce que l'eau ressorte. Laisser le système s'hydrater pendant 20 minutes.

#### **2. Installation de l'éluant**

Purger le système pompe, les tubings et le détecteur avec de l'eau ultra pure pendant 20 min.

Le suppresseur et la colonne ne sont pas encore installés. Pendant ce temps, préparer l'éluant adéquat. Purger le système pompe, les tubings et le détecteur avec l'éluant pendant 10 min.

## **3. Montage de la colonne**

La colonne peut maintenant être installée car le suppresseur est hydraté et le système purgé.

Connecter la pré-colonne à la sortie de la pompe, attendre la sortie de l'éluant

Connecter la colonne, attendre la sortie de l'éluant et laisser couler 2 minutes Connecter le suppresseur :

Placer le tubing le reliant à la colonne sur ELUENT IN et le tubing allant à la détection sur ELUENT OUT. Placer les bobines de back pressure entre CELL OUTLET et REGENT IN si régénération interne.

Connecter le détecteur

Sans allumer le suppresseur, allumer la pompe à un débit de 1mL/min pendant 10 minutes. Une fois ces étapes faites, vous pouvez mettre votre système à stabiliser (au moins 1h).

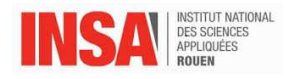

# **IX. Back UP**

Le back-up permet de sauvegarder ou de déplacer des données. (Sauvegarde annuelle, changement d'ordinateur) Sur les fichiers de l'ordinateur, aller dans « Chromeleon local », glisser les datas, répertoires, fichiers que l'on veut déplacer ou sauvegarder sur le bureau : l'ordinateur transforme les données chromeléon en fichiers transportables. Il crée une icône chroméléon comportant ces données. Ce groupe de documents peut être copié sur une clé USB, graver sur un CD…

Pour réinstaller les données, cliquer sur les données et les copier dans le logiciel « chroméléon local » sur l'ordinateur dans le système visé). Les anciennes méthodes ou datas pourront être utilisées mais il faut réassigner les méthodes et séquences aux appareils utilisés :

-ouvrir une ancienne séquence, il est mentionné en haut « Not connected » à ce système chromatographique en place

-sauvegarder cette séquence sous un nouveau nom et cliquer sur SYST et choisir le système correspondant ; le lien est maintenant fait entre l'appareil et la séquence

-ouvrir la méthode instrument, choisir l'instrument et faire un check méthode ; le lien entre la méthode et l'appareil est fait

L'appareil est opérationnel pour utiliser les anciennes données.